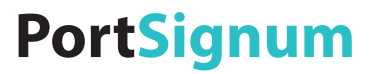

# **room!MATE SignPost Konfiguration**

Artikel Nr. 9000006

Eine jederzeitige Änderung von Farbe und Aussehen des Gerätes sowie der technischen Daten zum Zwecke der Leistungsverbesserung sind vorbehalten.

Der Inhalt dieses Handbuchs kann jederzeit geändert werden.

**©** PortSignum GmbH, 2017

Die Urheberrechte für dieses Handbuch liegen bei PortSignum GmbH.

Die teilweise oder vollständige Reproduktion dieses Handbuchs ohne die Genehmigung von PortSignum GmbH ist untersagt.

## **Inhalt**

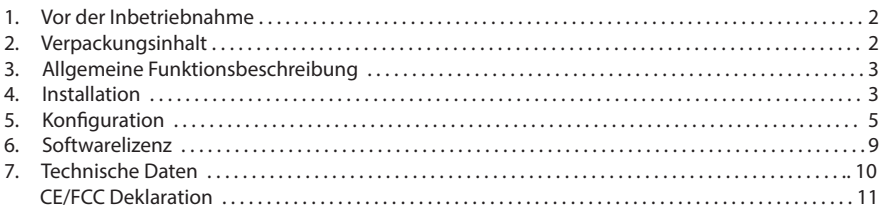

### **1. Vor der Inbetriebnahme**

#### **1.1. Reinigung**

- Ziehen Sie den Micro-USB Stecker für die Spannungsversorgung vom Gerät ab.
- Wischen Sie das Gerät mit einem trocken und weichen Tuch ab.
- Verwenden Sie keine Reinigungsmittel.
- Bringen Sie den Micro-USB Stecker nach der Reinigung wieder am Gerät an.

#### **1.2. Sicherheit**

- Verwenden Sie keine beschädigten Steckernetzteile oder Stromkabel.
- Verwenden Sie keine losen Steckdosen oder Steckdosen ohne Erdung.
- Berühren Sie den Netzstecker nicht mit nassen Händen.
- Stellen Sie sicher, dass der Netzstecker fest in der Steckdose sitzt und nicht wackelt.
- Vermeiden Sie ein Knicken des Stromkabels und ziehen Sie nicht am Kabel.
- Stellen Sie keine schweren Gegenstände auf das Stromkabel.
- Verwenden Sie nur das von PortSignum gelieferte Steckernetzteil.
- Achten Sie darauf, dass die Steckdose, an der das Steckernetzteil angeschlossen ist, gut zugänglich ist.
- Zum Entfernen des Steckernetzteils aus der Steckdose nicht am Stromkabel ziehen.
- Stellen Sie das Gerät außerhalb der Reichweite von Kindern auf.
- Lassen Sie das Verpackungsmaterial nicht in die Hände von Kindern gelangen.

#### **1.3. Betrieb**

- Stellen Sie auf dem Gerät keine Gegenstände ab.
- Stellen Sie das Gerät nicht an einem Ort auf, an dem es Staub, Feuchtigkeit, Öl oder Rauch ausgesetzt ist.
- Setzen Sie das Gerät nicht direkter Sonneneinstrahlung oder anderen Wärmequellen aus.
- Wenn das Gerät Brandgeruch oder Rauch von sich gibt, ziehen Sie sofort das Stromkabel ab.
- Stecken Sie keine Gegenstände in die Luftöffnungen oder Anschlüsse des Geräts.
- Lösen Sie vor einem Transport alle Kabel vom Gerät.
- Lassen Sie Kinder nicht mit dem Gerät spielen.

### **2. Verpackungsinhalt**

Bitte überprüfen Sie beim Auspacken die Lieferung auf Vollständigkeit. Die Lieferung enthält:

- room!MATE SignPost
- Netzteil DC 5V, 2,5A

### **3. Allgemeine Funktionsbeschreibung**

Der room!MATE SignPost ist Teil der room!MATE Raumverwaltung und kann nur zusammen mit der room!MATE Kalenderr Software betrieben werden.

Der room!MATE SignPost wird mit dem LAN verbunden und an einen Monitor mit Full-HD Auflösung angeschlossen. Der Monitor kann wahlweise im Querformat (Landscape) oder Hochformat (Portrait) betrieben werden.

Auf dem Monitor werden in Form einer Übersicht alle Reservierungen des aktuellen Tages in chronologischer Reihenfolge angezeigt. Die Übersicht wird ein Mal pro Minute aktualisiert.

Für die beiden Anzeigeformate (Quer- oder Hochformat) sind jeweils zwei Tabellendesigns vorhanden. In Design 1 kann über das Hintergrundbild von ihrem Systempartner ein Gebäudelayout zur Führung von Besuchern integriert werden. Design 2 ist eine Anzeigeformat ohne Gebäudelayout (weitere Details siehe Kapitel 5 Konfiguration).

Es ist möglich, mehrere SignPost Übersichtsbildschirme zu installieren, wobei die Bildschirme auch unterschiedliche Inhalte wiedergeben können, z.B. ein Bildschirm für die ersten 10 Reservierungen, ein anderer Bildschirm für die zweiten 10 Reservierungen der chronologischen Reihenfolge. Die chronologische Reihenfolge ergibt sich aus der Startzeit der Reservierungen.

#### **4. Installation**

#### **4.1. Voraussetzung**

Der room!MATE SignPost ist Teil der room!MATE Raumverwaltung und benötigt zum Betrieb die room!MATE Kalendersoftware.

Der SignPost wird an einen Bildschirm mit Full-HD Auflösung 1920 x 1080 (nicht im Lieferumfang enthalten) und mit HDMI oder DVI Schnittstelle angeschlossen. Es wird sowohl das Querformat (Landscape) wie auch das Hochformat (Portrait) unterstützt.

#### **4.2. Anschließen**

Befolgen Sie die folgende Schritte zum Anschließen des SignPosts:

- Installieren Sie zuerst die room!MATE DoorSigns101 und den Server mit der Kalendersoftware und testen Sie die Funktion.
- Installieren Sie den Übersichtsbildschirm entweder im Querformat (Landscape) oder im Hochformat (Portrait).
- Schließen Sie den SignPost mit einem LAN-Kabel an das Netzwerk an.
- Schließen Sie den SignPost an den Übersichtsbildschirm an. Je nach verfügbarem Monitoranschluss verwenden Sie hierfür ein HDMI-HDMI oder ein HDMI-DVI Kabel (nicht im Lieferumfang enthalten). Vergewissern Sie sich dass der Monitor eingeschaltet ist.
- Strecken Sie den Micro-USB Stecker des Steckernetzteils in die PWR IN Buchse des SignPosts und anschließend das Steckernetzteil in eine Steckdose.

#### **4.3. Inbetriebnahme**

Der room!MATE SignPost ist für eine schnelle Inbetriebnahme ab Werk vorkonfiguriert.

#### *Werkseinstellungen:*

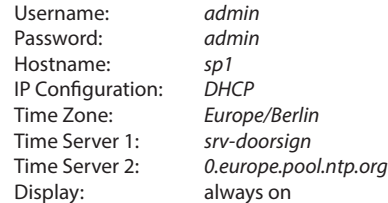

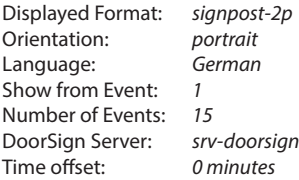

Nachdem Sie, wie unter 4.2 beschrieben, die Anschlüsse und die Spannungsversorgung hergestellt haben, bootet der SignPost automatisch. Der Bootvorgang dauert ca. 20 Sekunden. Anschließend werden für ca. 30 Sekunden die Netzwerk- und Systemeinstellungen angezeigt (siehe Abbildung 1).

Daran anschließend, zeigt der Übersichtsbildschirm die Veranstaltungen an. Sind keine Veranstaltungen für den aktuellen Tag im Kalender eingetragen, ist die Anzeige leer (siehe Abbildung 2).

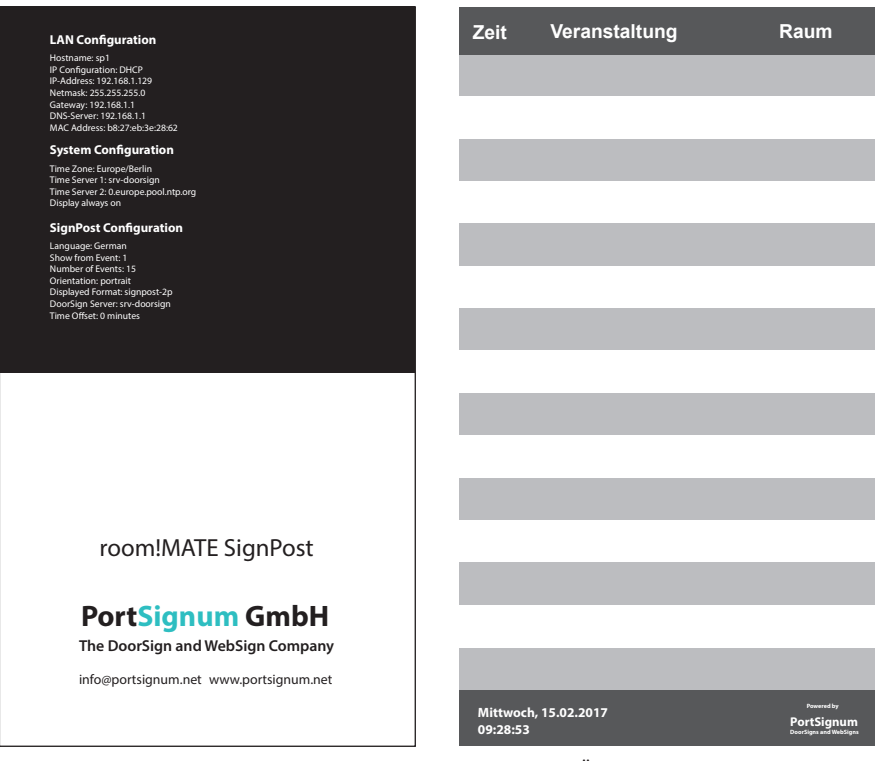

Systemeinstellungen

Abbildung 1: Netzwerk und Abbildung 2: Übersichtsbildschirm

Hinweis: Wird auf dem Übersichtsbildschirm eine Fehlermeldung angezeigt, kann der SignPost den room!MATE Kalender nicht im Netzwerk finden. Das passiert, wenn bei der Installation des Servers der Hostname geändert wurde. Ab Werk ist im SignPost die Werkseinstellung "srv-doorsign" als Hostname für den Server hinterlegt. Zum Ändern der Einstellung lesen Sie bitte im Kapitel 5 Konfiguration nach.

#### **5. Konfiguration**

#### **5.1. Konfiguration starten**

Konfigurieren Sie jetzt den SignPost entsprechend Ihren Anforderungen. Verbinden Sie einen PC mit dem Netzwerk und öffnen Sie den Internet Browser. Um auf die Login-Seite für die Konfiguration zu gelangen, geben Sie als Adresse (URL) den Hostnamen des SignPosts (http://sp1 bzw. sp1/) ein. Alternativ können Sie auch die IP-Adresse des SignPosts eingeben. Sie sehen die IP-Adresse auf der Seite mit den Systemeinstellungen beim Bootvorgang. Es öffnet sich das Login Fenster.

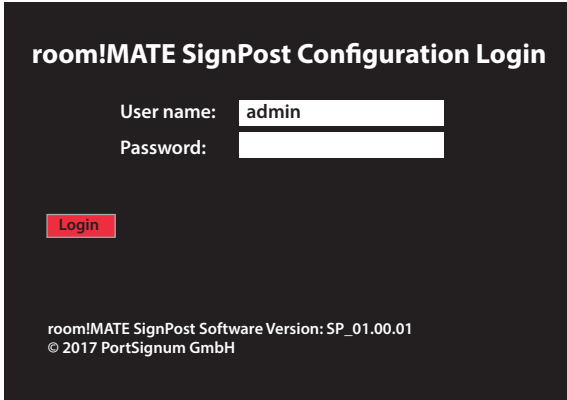

 Abbildung 3: Login-Fenster

Logen Sie sich mit folgenden Daten ein um zur Konfigurationsseite zu gelangen:

**User name:** admin **Password:** admin

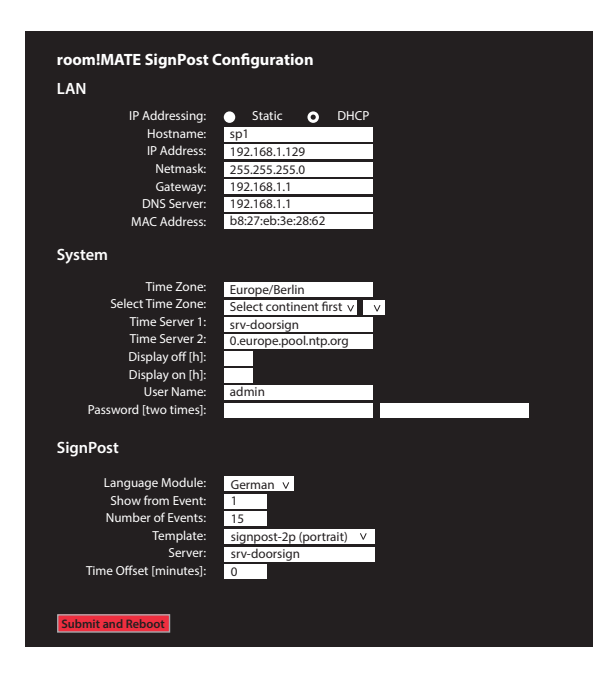

 Abbildung 4: SignPost Konfiguration Schließen Sie jede Änderung der Konfigurationsdaten mit einem Klick auf den roten "Submit and Reboot" Button ab. Jetzt werden die Konfigurationsdaten auf Richtigkeit geprüft und falls die Konfiguration korrekt ist, übernimmt der SignPost die Daten und führt einen Neustart durch.

Falls die Eingaben fehlerhaft sind, erscheint eine entsprechende Fehlermeldung. Die Daten werden nicht übernommen und Sie müssen die Eingaben korrigieren.

#### **5.2. LAN**

Hinweis: Eine falsche Netzwerkkonfiguration kann die Stabilität des gesamten Netzwerkes beeinträchtigen und zum Totalausfall des Netzwerks führen. Nehmen Sie hier nur Änderungen in Abstimmung mit dem Netzwerkadministrator vor!

Ab Werk ist der SignPost auf DHCP eingestellt. Es bezieht seine Netzwerkeinstellungen von einem vorhandenen DHCP-Server im Netzwerk. Belassen Sie diese Einstellung, falls Sie die Netzwerkdaten nicht individuell konfigurieren müssen.

#### **Umstellen auf feste IP-Adresse**

Wenn Sie eine feste IP Adresse vergeben müssen, nehmen Sie folgende Einstellungen vor: Klicken Sie auf den Radiobutton "**Static**"

Geben Sie jetzt folgende Daten ein:

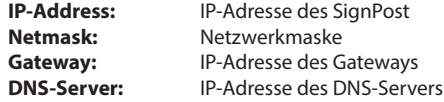

#### **Umstellen auf DHCP**

Klicken Sie auf den Radiobutton "**DHCP**"

# **Hostname ändern**

**Hostname:** Geben Sie hier den neuen Hostnamen ein

#### **5.3. System**

#### **Festlegen der Zeitzone:**

Für die zeitabhängigen Funktionen benötigt der SignPost die lokale Uhrzeit. Dafür muss die korrekte Zeitzone eingestellt werden.<br> **Time Zone:** Eing

**Time Zone:** Eingestellte Zeitzone **Select Time Zone:** Auswahl der Zeitzone

#### **Festlegen der Zeitserver:**

Der SignPost benötigt beim Starten einen externen Zeitserver um die aktuelle Zeit zu beziehen: **Time Server 1:** Adresse von Zeitserver 1

**Time Server 2:** Adresse von Zeitserver 2

Falls Sie im Netzwerk einen eigenen Zeitserver betreiben, geben Sie hier die IP-Adresse oder den Hostnamen des Zeitservers ein.

#### **Festlegen der Ausschaltzeiten für das Display:**

**Display off [h]:** Ausschaltzeit des Displays zur vollen Stunde [0-23] **Display on [h]:** Einschaltzeit des Displays zur vollen Stundet [0-23] Falls das Display immer eingeschaltet bleiben soll, lassen Sie die beiden Felder leer.

#### **Benutzername und Passwort ändern:**

Der Zugang zur Konfigurationsseite ist durch ein Passwort geschützt. Es wird empfohlen, die Werkseinstellungen zu ändern.

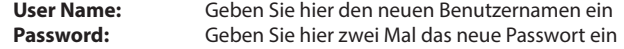

#### **5.4. SignPost Anzeige**

#### **Sprache:**

Ab Werk sind sechs Sprachmodule eingerichtet. Die Tabellenüberschriften und der Wochentag werden in Abhängigkeit der gewählten Sprache angezeigt. Wählen Sie die Sprache aus dem Dropdown Menü.

**Language module:** English-uk

 English-us (Zeitangaben im 12h Format mit AM/PM) German French Italian Spanish

#### **Anzeige der Reservierungen:**

Hier legen Sie fest, welche Reservierungen auf dem Übersichtsbildschirm angezeigt werden. Die Reservierungen werden in chronologischer Reihenfolge ausgegeben.

**Start from Event:** Erste Reservierung in der Übersicht **Number of events:** Anzahl der Reservierungen

Um beispielsweise die ersten zehn Reservierungen der chronologischen Reihenfolge anzuzeigen, geben Sie folgendes ein:

Start from  $F$ vents  $= 1$ Number of Events = 10

Falls Sie einen zweiten Übersichtsbildschirm installieren und weitere zehn Reservierungen anzeigen wollen, geben Sie folgende Daten ein:

Start from Events  $= 11$ Number of  $F$ vents  $= 10$ 

#### **Anzeigeformate:**

Der SignPost unterstützt die Ausgabe im Querformat (Landscape) und Hochformat (Portrait). Dafür sind ab Werk jeweils zwei Designs installiert. Nehmen Sie folgende Einstellungen vor:

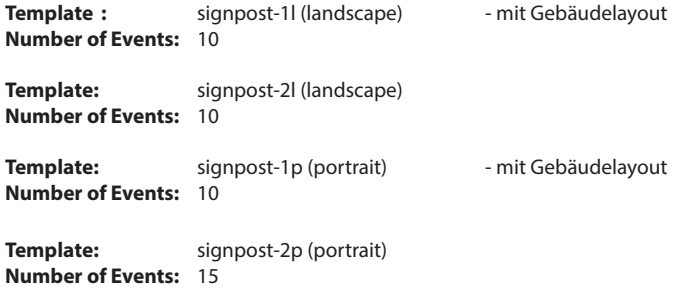

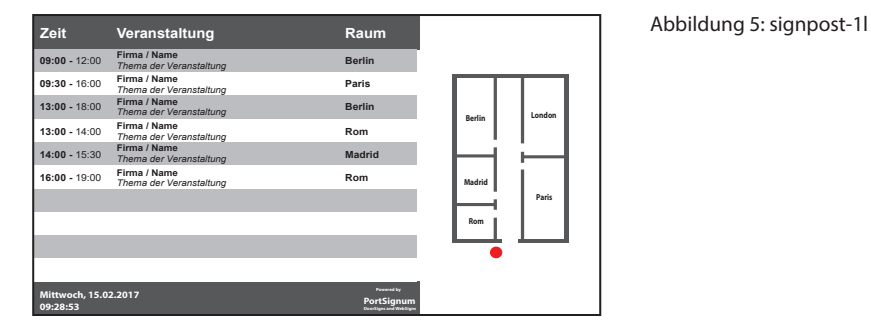

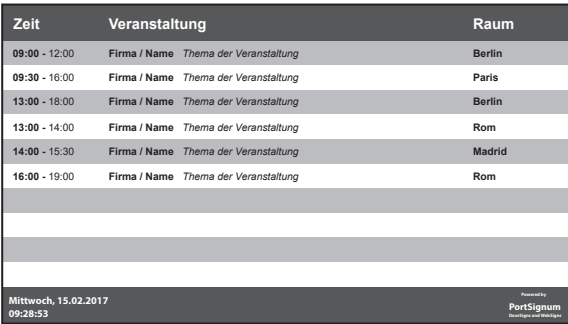

#### Abbildung 6: signpost-2l

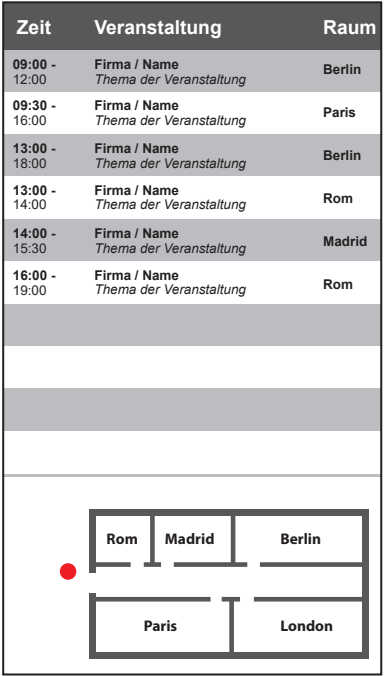

Abbildung 7: signpost -1p Abbildung 8: signpost-2p **Mittwoch, 15.02.2017**

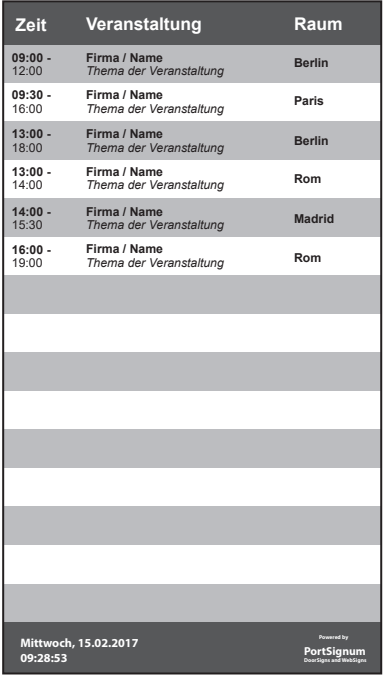

#### **room!MATE Server:**

Geben Sie hier den Hostnamen oder die IP-Adresse des Servers ein.  **Server:** Adresse des Servers mit der Kalendersoftware.

#### **Löschen von Reservierungen:**

Über einen Offset können Sie konfigurieren, wann eine Reservierung aus der Übersicht gelöscht wird. Ist als Offset 0 eingetragen, wird eine Reservierung innerhalb einer Minute nach dem Ende der Reservierung aus der Übersicht gelöscht (Standardkonfiguration). Sollen Reservierungen bereits vor der Endezeit gelöscht werden, geben Sie einen Offset in Minuten ein.

**Time Offset [minutes]:** Geben Sie hier den Offset in Minuten ein

Beispiel: Ende der Reservierung 17:00 Uhr, Offset = 5 Minuten. Die Reservierung wird zwischen 16:55 und 16:56 aus der Übersicht gelöscht.

#### **6. Softwarelizenz**

Dieses Produkt enthält Software, welche ganz oder teilweise als freie Software den Lizenzbedingungen der GNU General Public License Version 3 oder GNU Lesser General Public License("LGPL") unterliegt.

Näheres, insbesondere auch die vollständigen Lizenzbedingungen erfahren Sie unter https://www.gnu.org/licenses/gpl-3.0.en.html.

Die freie Software in diesem Produkt wird ohne jede Garantie angeboten und geliefert. Bitte beachten Sie, dass die Gewährleistung für die Hardware davon natürlich nicht betroffen ist und in vollem Umfang besteht.

# **7. Technische Daten**

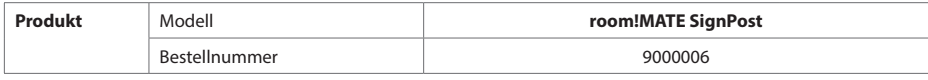

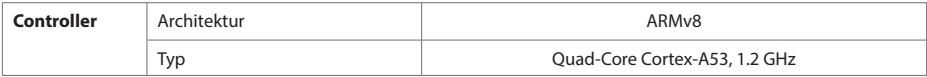

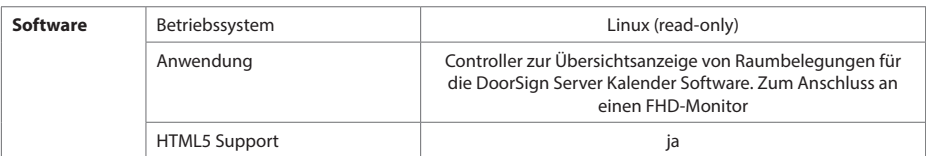

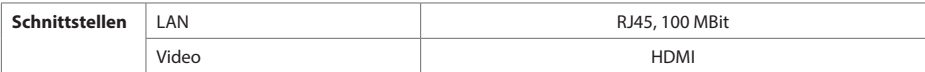

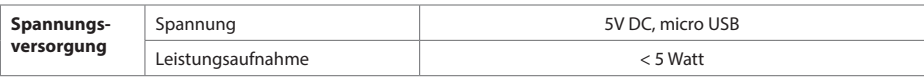

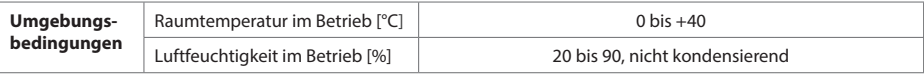

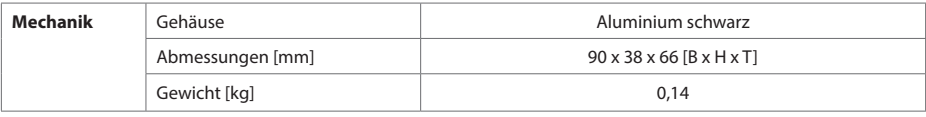

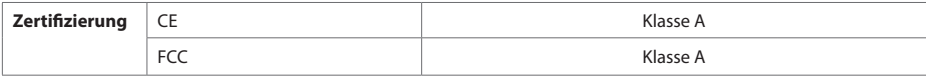

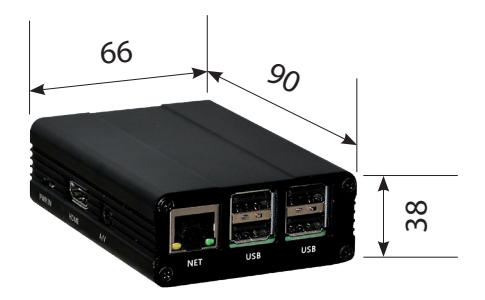

# **PortSignum**

#### **EU DECLARATION OF CONFORMITY**

#### **Name and address of the Manufacturer**

PortSignum GmbH Hirtenweg 1a 82041 Deisenhofen Germany

**This declaration is issued under the sole responsibility of the manufacturer.**

#### **Object of Declaration:**

**Product name:** room!MATE SignPost

**Model name:** room!MATE SignPost, Product. No. 9000006

The object of the declaration described above is in conformity with the relevant EU harmonisation legislation:

 EN 55024 : 2010 2011 + A2 : 2013 EN 61000-3-2 : 2006 + A1 : 2009 + A2 : 2009 EN 61000-3-3 : 2013

EMC Directive 2014/30/EU Low Voltage Directive 2014/35/EU

EN 55032 : 2012 EN 60950-1 : 2006 + A11 : 2009 + A1 : 2010 + A12 :

RoHS Directive 2011/65/EU

EN 50581 : 2012

Signed for and behalf of:

82041 Deisenhofen Germany

Date of Issue: 15. May 2017

PortSignum GmbH Name and Surname, Function Hirtenweg 1a Werner Schubert, Managing Director

b. Cherlech

# FCC-HINWEIS (KLASSE A)

Dieses Gerät erfüllt Teil 15 der FCC-Regularien. Der Betrieb unterliegt den folgenden zwei Voraussetzungen: (1) Dieses Gerät darf keine Störungen verursachen, und 2) dieses Gerät muss jegliche empfangenen Störungen hinnehmen, einschließlich Störungen, die zu unbeabsichtigtem Betrieb führen können.

# Erklärung der Federal Communications Commission

HINWEIS – Diese Ausrüstung wurde getestet und als mit den Grenzwerten für Digitalgeräte der Klasse A gemäß Teil 15 der FCC-Regularien übereinstimmend befunden. Diese Grenzwerte wurden geschaffen, um angemessenen Schutz gegen Störungen beim Betrieb in Wohngebieten zu gewährleisten. Diese Ausrüstung erzeugt, verwendet und kann Hochfrequenzenergie abstrahlen und kann - falls nicht in Übereinstimmung mit den Bedienungsanweisungen installiert und verwendet - Störungen der Funkkommunikation verursachen. Allerdings ist nicht gewährleistet, dass es in bestimmten Installationen nicht zu Störungen kommt. Falls diese Ausrüstung Störungen des Radio- oder Fernsehempfangs verursachen sollte, was leicht durch Aus- und Einschalten der Ausrüstung herausgefunden werden kann, wird dem Anwender empfohlen, die Störung durch eine oder mehrere der folgenden Maßnahmen zu beseitigen:

- Neuausrichtung oder Neuplatzierung der Empfangsantenne(n).
- Vergrößern des Abstands zwischen Ausrüstung und Empfänger.
- Anschluss der Ausrüstung an einen vom Stromkreis des Empfängers getrennten Stromkreis.
- Hinzuziehen des Händlers oder eines erfahrenen Radio-/Fernsehtechnikers.

Herausgegeben von

PortSignum GmbH, Hirtenweg 1a, 82041 Deisenhofen

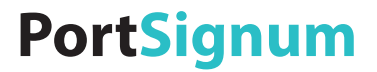

# **room!MATE SignPost Configuration**

**Product No. 9000006**

The specifications are subject to change without prior notice. The colour and the appearance my differ depending on the product.

The contents of the manual are subject to change without notice to improve the quality.

**©** PortSignum GmbH, 2017

PortSignum GmbH owns the copyright for this manual.

Reproduction of this manual in parts or entirely without the authorization of PortSignum GmbH is prohibited.

## **Contents**

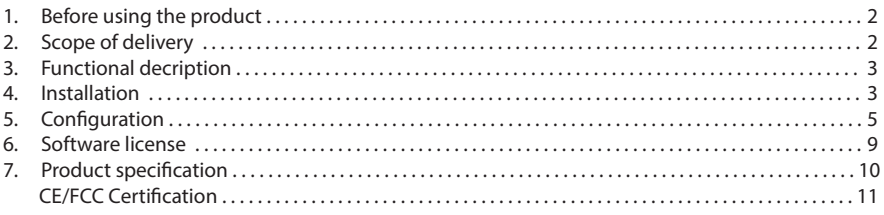

### **1. Before using the product**

#### **1.1. Cleaning**

- Disconnect the power cord with the Micro-USB connector to cut off the power for the device.
- Wipe the device with a clean, dry and soft cloth.
- Do not use cleaning agents.
- Re-connect the power cord to switch the device on.

#### **1.2. Safety**

- Do not use a damaged power cord or plug.
- Do not use a loose power socket or sockets without grounding.
- Do not touch the power plug with wet hands.
- Make sure that the power plug is correctly plugged in so it is not loose.
- Do not bend or pull the power cord with force.
- Do not place the power cord under heavy objects.
- Only use the power supply provided with the product by PortSignum GmbH.
- Keep the power socket where the power supply is connected unobstructed.
- Hold the plug when disconnecting the power supply from the power socket.
- Do not install the device within the reach of young children.
- Keep the plastic packaging out of the reach of children.

#### **1.3. Operation**

- Do not place objects on top of the product.
- Do not install the product in places with exposure to fine dust, chemical substances or significant moisture.
- Do not expose the product to direct sunlight, heat, or other hot objects.
- If the device generates a burning smell or smoke, disconnect the power cord immediately.
- Do not insert object into the device.
- To move the product, disconnect all cables first.
- Do not allow children to play with the device.

#### **2. Scope of delivery**

When unpacking, make sure that all components listed below are included in the shipment:

- room!MATE SignPost
- Power supply DC5V, 2.5A

### **3. Functional description**

room!MATE SignPost is part of the room!MATE room management application and requires the room!MATE Calendar software for operation.

The SignPost is connected to the LAN and to a TFT monitor with FHD resolution. The TFT monitor may be installed in either landscape or portrait orientation.

The TFT monitor shows the events of the day in tabular form and in chronological order depending on the starting time of the events. The display is updated once every minute.

Two tabular designs are available for each orientation (landscape and portrait). Your system integrator can place a layout of the meeting room area (to guide visitors) in the background image of design one. Design two shows the events without layout (refer to chapter 5 for more details).

SignPosts can be configured to show different content on their TFT monitor. If more than one Sign-Post is installed, the first monitor may show the first 10 events, the second monitor the second 10 events of the chronological order.

#### **4. Installation**

#### **4.1. Requirements**

The room!MATE SignPost is part of the room!MATE room management application and requires the room!MATE Calendar software.

The SignPost is connected to a TFT monitor (not included in shipment) with FHD resolution 1920x1080 and with HDMI or DVI interface. The SignPost supports an installation of the monitor in landscape or portrait orientation.

#### **4.2. Connecting**

Please follow the steps to connect your SignPost to the room!MATE application:

- First install the server with calendar software and all DoorSigns and make sure everything works correctly.
- Install the TFT monitor in either landscape or portrait orientation.
- Connect the SignPost to your LAN.
- Connect the SignPost to the TFT monitor. Use a HDMI-HDMI or HDMI-DVI cable depending on the connectors of the monitor (not included in the shipment). Make sure that the monitor is connected to power and switched on.
- Connect the Micro-USB plug of the power supply to the PWR IN socket of the SignPost. Then connect the power plug to the power outlet.

#### **4.3. Getting started**

Your SignPost is shipped with pre-configured parameters to make the installation as fast and easy as possible.

#### *Factory settings:*

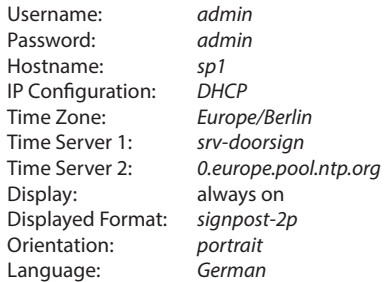

Show from Event: *1* Number of Events: *15* DoorSign Server: *srv-doorsign* Time offset: *0 minutes*

When connected to power, the boot process starts automatically and takes approximately 20 seconds. Then all parameters of the current network and system configuration are displayed for 30 seconds (Figure 1).

Finally, SignPost loads the configured tabular design and the monitor displays the events of the day. If no event has been entered into the room!MATE Calendar, the table is empty. (Figure 2).

| <b>LAN Configuration</b>                                             | <b>Time</b>                  | Event | Room                                 |
|----------------------------------------------------------------------|------------------------------|-------|--------------------------------------|
| Hostname: sp1<br>IP Configuration: DHCP<br>IP-Address: 192.168.1.129 |                              |       |                                      |
| Netmask: 255.255.255.0<br>Gateway: 192.168.1.1                       |                              |       |                                      |
| DNS-Server: 192.168.1.1                                              |                              |       |                                      |
| MAC Address: b8:27:eb:3e:28:62                                       |                              |       |                                      |
| <b>System Configuration</b>                                          |                              |       |                                      |
| Time Zone: Europe/Berlin<br>Time Server 1: srv-doorsign              |                              |       |                                      |
| Time Server 2: 0.europe.pool.ntp.org<br>Display always on            |                              |       |                                      |
|                                                                      |                              |       |                                      |
| <b>SignPost Configuration</b>                                        |                              |       |                                      |
| Language: German<br>Show from Event: 1                               |                              |       |                                      |
| Number of Events: 15<br>Orientation: portrait                        |                              |       |                                      |
| Displayed Format: signpost-2p<br>DoorSign Server: srv-doorsign       |                              |       |                                      |
| Time Offset: 0 minutes                                               |                              |       |                                      |
|                                                                      |                              |       |                                      |
|                                                                      |                              |       |                                      |
|                                                                      |                              |       |                                      |
|                                                                      |                              |       |                                      |
|                                                                      |                              |       |                                      |
|                                                                      |                              |       |                                      |
|                                                                      |                              |       |                                      |
|                                                                      |                              |       |                                      |
|                                                                      |                              |       |                                      |
|                                                                      |                              |       |                                      |
| room!MATE SignPost                                                   |                              |       |                                      |
|                                                                      |                              |       |                                      |
|                                                                      |                              |       |                                      |
|                                                                      |                              |       |                                      |
| <b>PortSignum GmbH</b>                                               |                              |       |                                      |
| The DoorSign and WebSign Company                                     |                              |       |                                      |
|                                                                      |                              |       |                                      |
| info@portsignum.net www.portsignum.net                               |                              |       |                                      |
|                                                                      | <b>Wednesday, 15.02.2017</b> |       | Powered by                           |
|                                                                      | 09:28:53                     |       | PortSignum<br>DoorSigns and WebSigns |
|                                                                      |                              |       |                                      |

Figure 1: Network and system configuration Figure 2: Event table

Note: If the SignPost cannot find the room!MATE Calendar in the network, an error message is displayed on the screen. This will happen, if the Server is switched off or if the host name of the server has been changed during installation. The factory setting for the room!MATE Server host name is "srv-doorsign". Please refer to chapter 5 Configuration on how to change the host name for the Server PC.

#### **5. Configuration**

#### **5.1. Login**

Configure the SignPost according to your requirements.

Connect your PC to the network and open your internet browser. To access the SignPost Configuration Login page, enter the host name of the WebSign as URL (http://sp1 or sp1/) or the IP address which is displayed during the boot process.

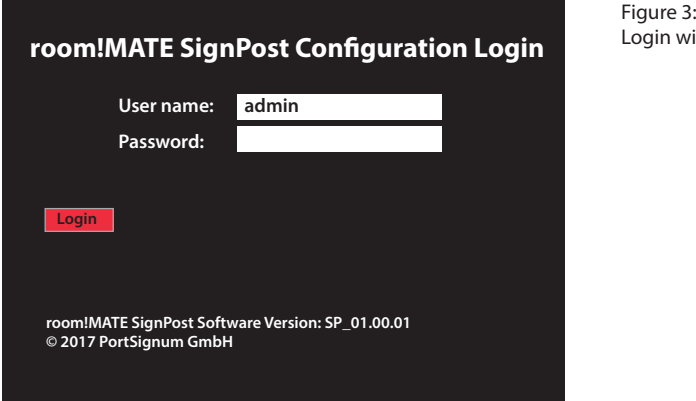

Login window

Login to the configuration page with:<br>User name:  $admin$ **User name:** admin Password<sup>.</sup>

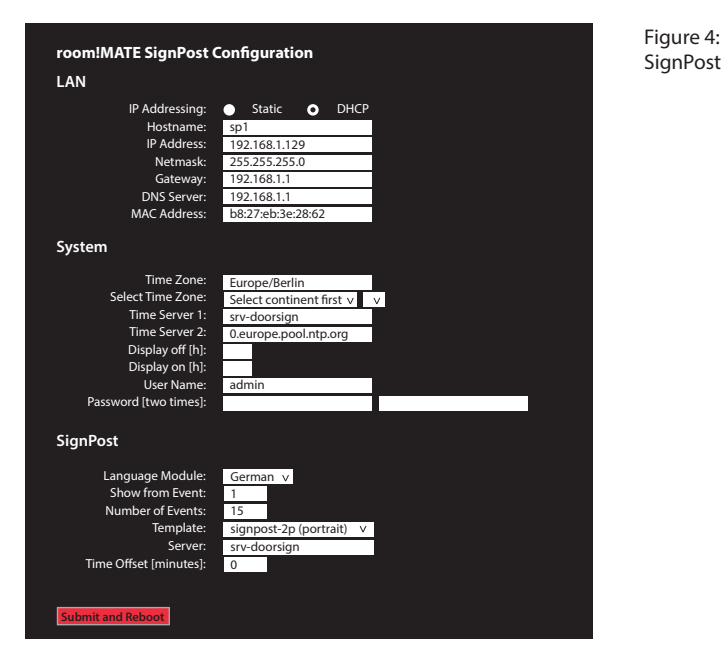

SignPost configuration

Click on the red "Submit and Reboot" button after having changed the configuration data. All parameters will be checked for correctness. If all parameters are correct, the SignPost loads the new configuration and reboots.

If incorrect data has been detected, an error message is displayed.

#### **5.2. LAN**

Note: A wrong network configuration can compromise the stability of the whole network and cause a breakdown of the network. Please contact your network administrator before making changes to the LAN configuration of the SignPost!

SignPost is shipped with DHCP setting and will receive the network configuration from a DHCP server. Do not change this setting unless a static network configuration is required.

#### **Change from DHCP to a static IP address**

Perform the following steps if a static IP address is required: Select radio button "**Static**"

Enter your new configuration:

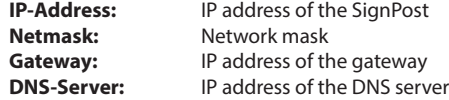

#### **Change from a static IP address to DHCP**

Select radio button "**DHCP**"

#### **Change the host name**

**Host name:** Enter a new host name

#### **5.3. System**

#### **Time zone:**

The local time is required for all time dependent functions. Please select your local time zone.

**Time Zone:** System time zone **Select Time Zone:** Select your time zone from the drop down menus

#### **Time Server:**

The SignPost requires an external time server to get the actual date and time:

**Time Server 1:** Address of time server 1

**Time Server 2:** Address of time server 2

If another time server is available in the network, enter the host name or IP address.

#### **Display on/off time:**

**Display off [h]:** Enter an hour [0-23] to switch the display off **Display on [h]:** Enter an hour [0-23] to switch the display on For display always on, leave the two fields empty.

#### **Change User name and password:**

A login is required to enter the SignPost configuration page. It is recommended to assign a new password or user name.

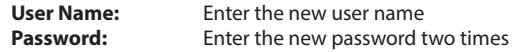

#### **5.4. SignPost Display**

#### **Language:**

SignPost is shipped with six language modules. The table headlines and the day of the week are displayed in the selected language. Select your language from the drop down menu.

**Language module:** English-uk

 English-us (time displayed in 12h format with AM/PM) German French Italian Spanish

#### **Display of events:**

Events are displayed in chronological order. Select which events are displayed on the screen.

**Start from Event:** First event in the table

**Number of events:** Number of events in the table

To display the first ten events in chronological order, enter:

Start from Events  $= 1$ Number of Events = 10

If a second SignPost monitor is installed for the next ten events (which are 11-20 of the order), enter: Start from  $F$ vents  $= 11$ 

Number of Events = 10

#### **Tabular designs:**

SignPost supports monitors in landscape and portrait orientation with two tabular designs each. Select the design from the drop-down list.

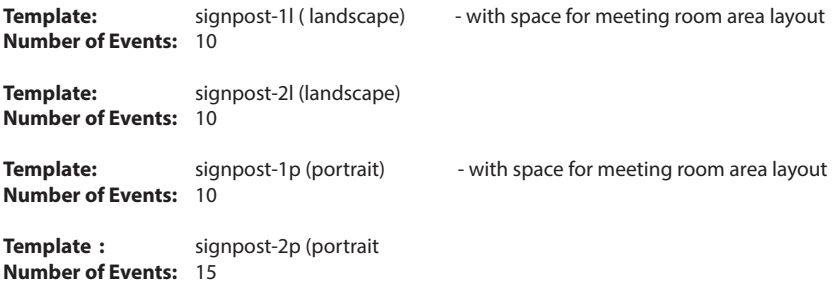

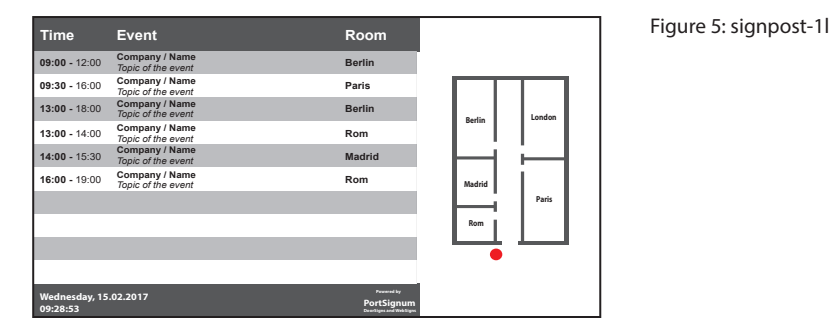

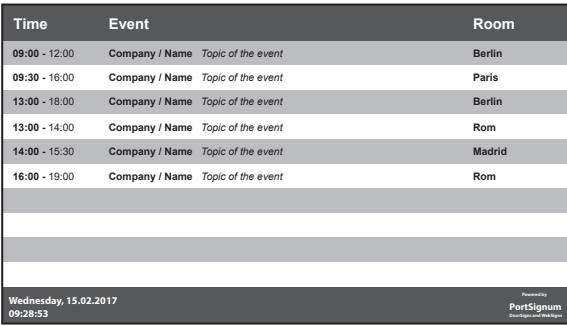

#### Figure 6: signpost-2l

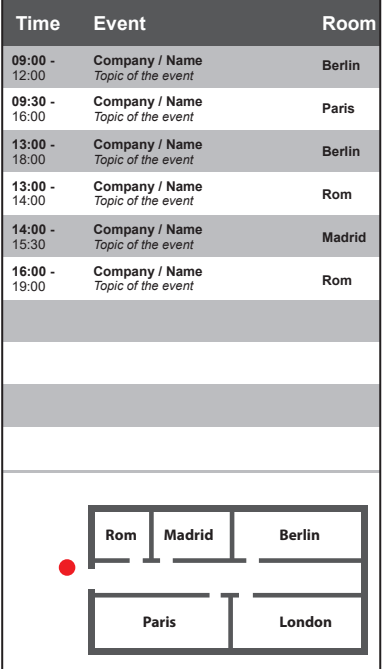

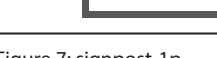

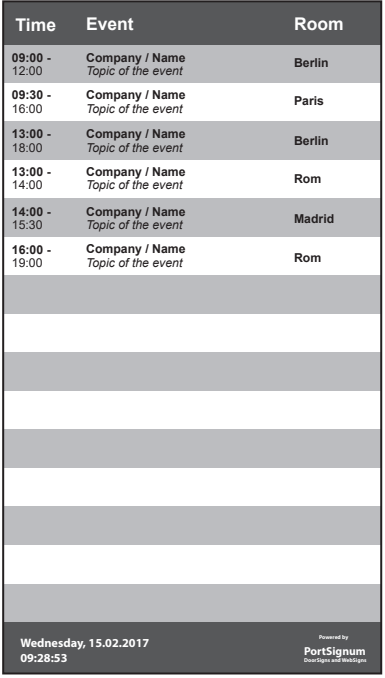

Figure 7: signpost-1p **Figure 8:** signpost-2p

#### **Server:**

Enter host name or IP address of the room!MATE Server. **DoorSign Server:** Address of room!MATE Server with calendar software

#### **Deletion of events:**

Specify with an offset, at what time an event will be deleted from the table. If the parameter is 0, an event will be deleted from the table when the event ends (i.e. if the events ends at 17:00 the event is deleted between 17:00 and 17:01). To delete events earlier from the list, enter an offset in minutes.<br> **Time Offset [minutes]:** Enter the offset here

**Time Offset [minutes]:** 

Example: Event ends at 17:00, offset = 5 minutes. The event is deleted from the table between 16:55 and 16:56.

### **6. Software license**

This product contains software, which in whole or in part is licensed as Open Source Software under the terms of the GNU General Public License Version 3 or GNU Lesser General Public License.

Please refer to the link below for further information on the software and its respective licensing requirements and copyright notices.

https://www.gnu.org/licenses/gpl-3.0.en.html.

The open source software contained in this package is distributed WITHOUT ANY WARRANTY; without even the implied warranty of MERCHANTABILITY or FITNESS FOR A PARTICULAR PURPOSE.

The warranty for hardware components shall be unaffected from the above limitation.

# **7. Product specification**

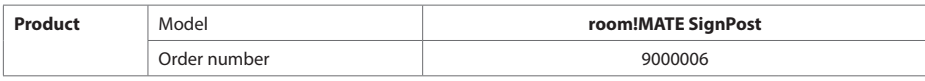

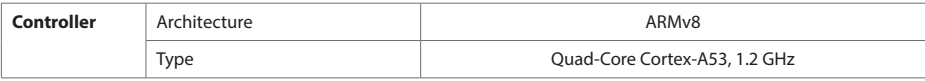

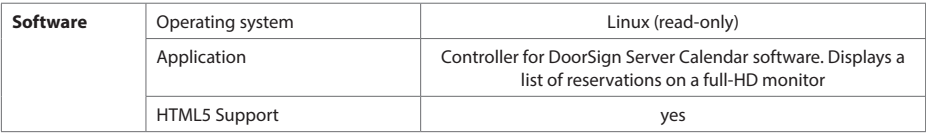

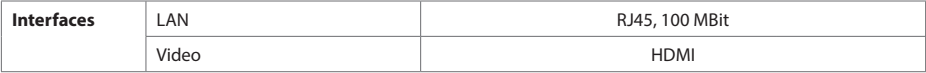

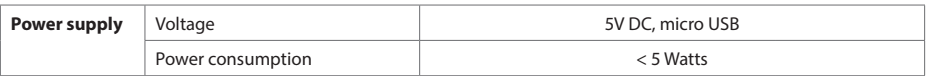

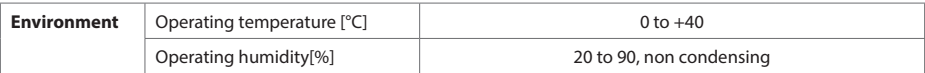

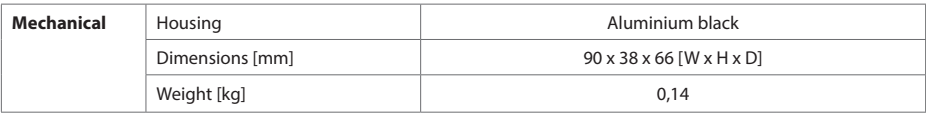

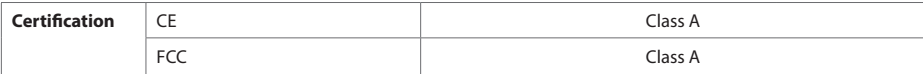

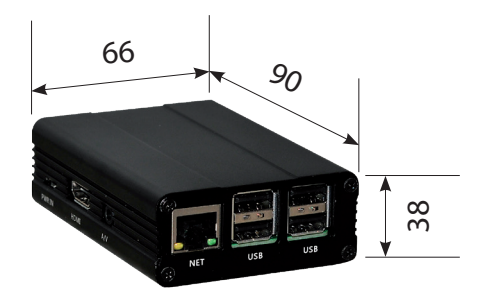

# **PortSignum**

#### **EU DECLARATION OF CONFORMITY**

#### **Name and address of the Manufacturer**

PortSignum GmbH Hirtenweg 1a 82041 Deisenhofen Germany

**This declaration is issued under the sole responsibility of the manufacturer.**

#### **Object of Declaration:**

**Product name: room!MATE** SignPost

**Model name:** room!MATE SignPost, Product. No. 9000006

The object of the declaration described above is in conformity with the relevant EU harmonisation legislation:

 EN 55024 : 2010 2011 + A2 : 2013 EN 61000-3-2 : 2006 + A1 : 2009 + A2 : 2009 EN 61000-3-3 : 2013

EMC Directive 2014/30/EU Low Voltage Directive 2014/35/EU

EN 55032 : 2012 EN 60950-1 : 2006 + A11 : 2009 + A1 : 2010 + A12 :

RoHS Directive 2011/65/EU

EN 50581 : 2012

Signed for and behalf of:

82041 Deisenhofen Germany

Date of Issue: 15. May 2017

PortSignum GmbH Name and Surname, Function Hirtenweg 1a Werner Schubert, Managing Director

b. Cherlech

# FCC-Class A

This device complies with Part 15 of the FCC Rules. Operation is subject to the following two conditions: (1) This device may not cause harmful interference. (2) This device must accept any interference received, including interference that may cause undesired operation.

This product has been tested and found to comply with the limits for a Class A digital device pursuant to Part 15 of the FCC Rule. These limits are designed to provide reasonable protection against harmful interference in a non-residential installation. However, there is no guarantee that interference will not occur in a particular installation. If this equipment does cause harmful interference with radio or television reception, which can be determined by turning the equipment off and on, you are encouraged to try to correct the interference by one or more of the following measures:

- Reorient or relocate the antenna of the radio/television receiver.
- Increase the separation between this equipment and the radio/television receiver.
- Plug the equipment into a different outlet so that the equipment and the radio/television receiver are on different power mains branch circuits.
- Consult a representative of PortSignum or an experienced radio/television technician for additional suggestions.

Issued by